# NOTES DE VERSION DE POLARIS 5.03

[Revenir à la page des versions](https://extranet.vega-info.fr/doc-polaris/Versions)

## **Sommaire**

#### 1 Menu 'Stock'

#### 1.1 [Commandes](#page-1-0)

1.1.1 [Réception sur commande et éclatement par transfert : L'édition des étiquettes du bon de](#page-1-0)  réception édite le reliquat

### 1.2 [Transferts de marchandises](#page-2-0)

1.2.1 [Transferts de marchandises > étiquettes : édition du magasin récepteur](#page-2-0)

#### 1.3 [Edition des étiquettes](#page-3-0)

1.3.1 [Etiquettes vitrine : désactivation des tailles](#page-3-0)

### 2 [Menu 'Base de travail'](#page-3-0)

2.1 [Référencier et importation](#page-4-0)

2.1.1 [Paramétrage des référenciers et importation](#page-4-0)

2.1.1.1 [Référencier EDI modèle : option 'Ignore cr lf dans le fichier edi](#page-4-0)'

3 [Divers](#page-4-0)

3.1 [Mise à jour automatique de Postgre](#page-5-0)

## MENU 'STOCK'

### <span id="page-1-0"></span>**Commandes**

### Réception sur commande et éclatement par transfert : L'édition des étiquettes du bon de réception édite le reliquat

Lors d'une réception avec éclatement par transfert :

- le bon de réception fait apparaître la quantité totale réceptionnée mais la demande d'étiquettes sortira uniquement les étiquettes des modèles réceptionnés par le dépôt
- Les étiquettes des magasins seront demandées depuis les bons de transferts

## <span id="page-2-0"></span>Transferts de marchandises

### Transferts de marchandises > étiquettes : édition du magasin récepteur

Sur les étiquettes des transferts de marchandises (émissions de transferts) figure désormais le magasin récepteur au lieu du magasin émetteur comme auparavant.

- Aller au menu stock > transferts > Transferts de marchandises
- Sélectionner un transfert du magasin 0 vers le magasin 2 par exemple
- Cliquer sur 'étiquettes' > 'Editer les étiquettes'
- C'est le magasin récepteur qui figure dans la zone code du magasin (en rouge dans l'exemple ci-dessous) :

## <span id="page-3-0"></span>Edition des étiquettes

### Etiquettes vitrine : désactivation des tailles

Les tailles seront automatiquement désactivées sur les étiquettes vitrine, permettant ainsi d'éviter de changer de format d'étiquette (sans taille).

- Par exemple, aller en réceptions, cliquer sur le bouton 'Etiquettes' et choisir l'option 'Etiquette vitrine'
- Si le modèle comporte des prix :
	- au modèle :
		- si la déclinaison figure sur le format d'étiquette, le programme édite une étiquette par déclinaison
		- É
		- sinon le programme édite une étiquette par modèle
	- à la déclinaison :
		- si la déclinaison figure sur le format d'étiquette, le programme édite une étiquette par déclinaison
		- Ē.
		- sinon le programme édite une étiquette par prix différent (sans préciser la déclinaison)
	- à la taille :
		- le programme édite une étiquette par prix différent sans mention de la taille ou de la liste des tailles correspondant à ce prix
		- ř.

## MENU 'BASE DE TRAVAIL'

### <span id="page-4-0"></span>Référencier et importation

### Paramétrage des référenciers et importation

Référencier EDI modèle : option 'Ignore cr lf dans le fichier edi'

Une nouvelle option du référencier EDI modèle 'Ignore cr If dans le fichier edi' permet d'ignorer les retours de chariot présents par erreur dans certains fichiers de type 'PRICAT'.

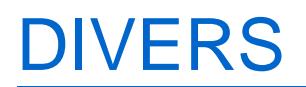

## <span id="page-5-0"></span>Mise à jour automatique de Postgre

La mise à jour du système de gestion de base de données 'Postgre' se lancera automatiquementle soir à 20h00 le soir pour ne pas perturber le travail.

Elle mettra à jour Postgre en version 9.1.15 dans une version :

- 64 bits si le système d'exploitation est en 64 bits
- 32 bits si le système d'exploitation est en 32 bits

Au lancement de Polaris, si Postgre est dans une version antérieure à 9.1.15, la programmation de la mise à jour de Postgre à 20h00 se lancera.

L'exécution de ce programme nécessite les droits administrateur, donc en fonction de votre configuration, Windows pourra vous poser la question :

Répondez oui.

La fenêtre furtive suivante s'affichera quelques minutes puis se fermera automatiquement :